# CONNECTINGCARE

# **ConnectingCare.com V6.0**

# **Secure Message (e-referral) Intake**

September 2015 Version [1.0]

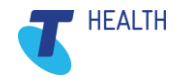

### **Document Contact**

Laurence Carter **HealthConnex** Level 1, 355 Spencer St West Melbourne VIC 3003

+61 3 8329 6100 [healthconnex.com.au](http://healthconnex.com.au/)

### **Document History**

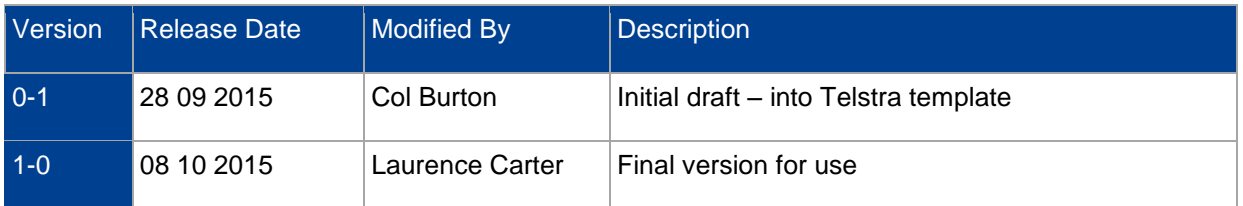

Copyright © 2015, HealthConnex.

This publication is protected by copyright, remains the property of the copyright holders and is provided under specific contract only.

No part of this publication may be reproduced, distributed, transmitted or stored, electronically or mechanically, for any purpose, on any media, in any form or by any means whatsoever, without the explicit written authority of the copyright holders being first had and obtained. Information in this publication and the products and procedures described herein are subject to changes without notice.

The publication and information in the publication must be distributed to authorised persons only and held in confidence by them. The information contained herein shall be used only for the express purpose described within the contract.

HealthConnex assumes no responsibility or liability for damages arising from the inability to use this publication or for any omissions from and errors in this publication.

# **Contents**

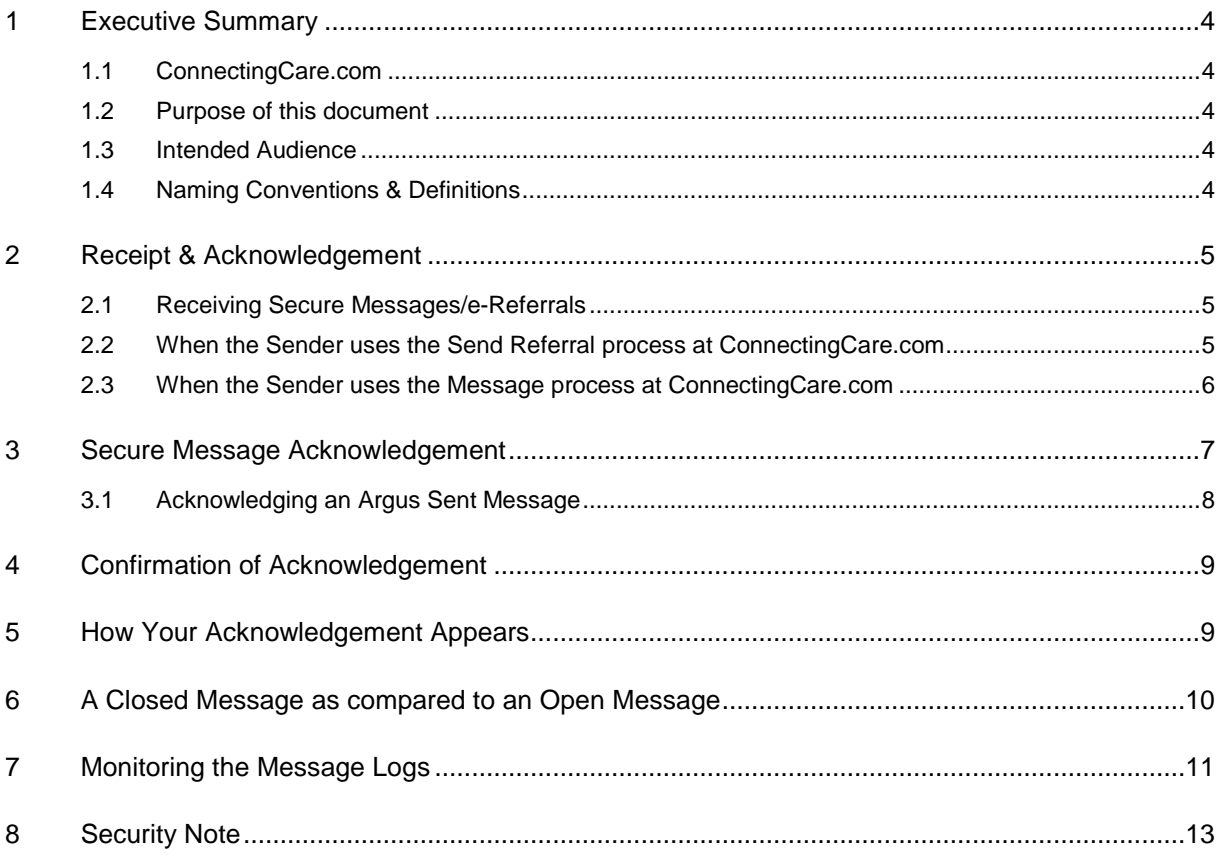

## <span id="page-3-0"></span>**1 Executive Summary**

#### <span id="page-3-1"></span>**1.1 ConnectingCare.com**

ConnectingCare.com is the online Service Directory and secure messaging (including eReferrals) system which delivers secure (PKI encrypted) emails to nominated intake email addresses within an organisation.

#### <span id="page-3-2"></span>**1.2 Purpose of this document**

This guide to secure message (e-referral) intake is intended for the worker(s) receiving the secure message (e-referral) emails and acknowledging the referral or message.

It also outlines how intake staff/team leaders can monitor the management of these messages.

#### <span id="page-3-3"></span>**1.3 Intended Audience**

Intake staff and their Team Leaders/Program Managers.

#### <span id="page-3-4"></span>**1.4 Naming Conventions & Definitions**

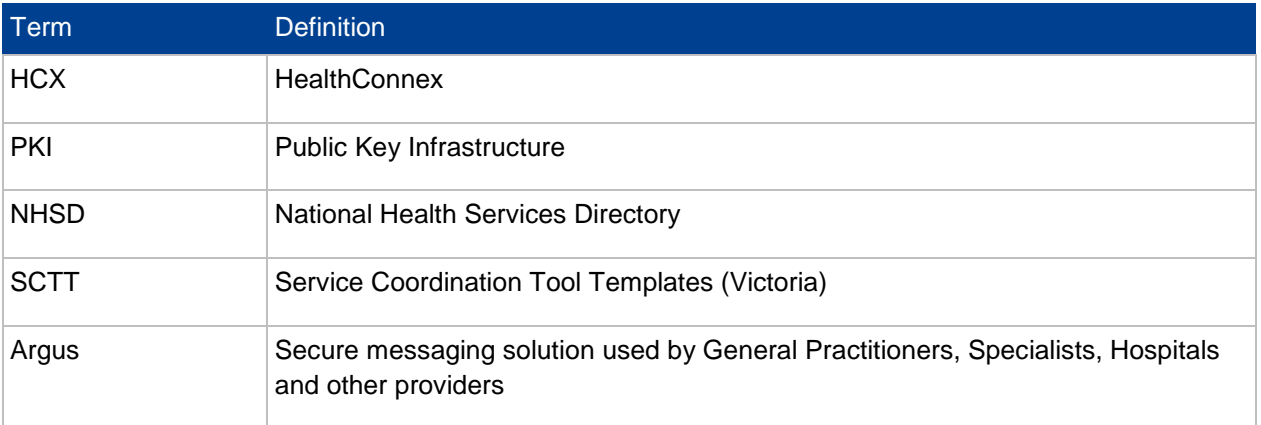

## <span id="page-4-0"></span>**2 Receipt & Acknowledgement**

#### <span id="page-4-1"></span>**2.1 Receiving Secure Messages/e-Referrals**

Best practice standards have been developed for the use of the ConnectingCare.com system. Agencies receiving secure messages through ConnectingCare.com have normally agreed to respond to them within specified times. Refer to your management if you are unsure about these agreements.

When a secure message is sent by a sending agency using ConnectingCare.com, the intake staff at the receiving provider receive a secure PKI (encrypted) email to the nominated intake email address.

NOTE: The receiving provider will need to have their private PKI key installed to enable them to open the secure email. If unsure, please contact your IT Support staff.

The email content and attachments will differ slightly depending on whether, and how, the sender has completed the **Send Referral** process, or used the **Message** process at ConnectingCare.com. The differences are explained below.

#### <span id="page-4-2"></span>**2.2 When the Sender uses the Send Referral process at ConnectingCare.com**

Refer to the screenshot below to locate each element. [NOTE: your email program may display email messages and attachments slightly differently to this screenshot]

- 1) **A**: The Subject line comprises: "Referral for [Receiving Service name] (ID: [ConnectingCare Message ID]) – Connectingcare referral"
- 2) **B**: The attached file contains the referral (in this example, SCTT2012\_20151008105258.htm indicates a SCTT referral [Victorian standard referral forms] has been completed and the numbers indicate date and time).

**NOTE:** Senders are able to attach other documents in addition to the referral document. In this case the received secure email will have multiple attachments.

- 3) **C**: The referral ID number allocated to this message by ConnectingCare.com
- 4) **D**: The email message itself includes a (secure) acknowledgement link back to the Connectingcare system (See Section 3 of this document regarding acknowledgement)

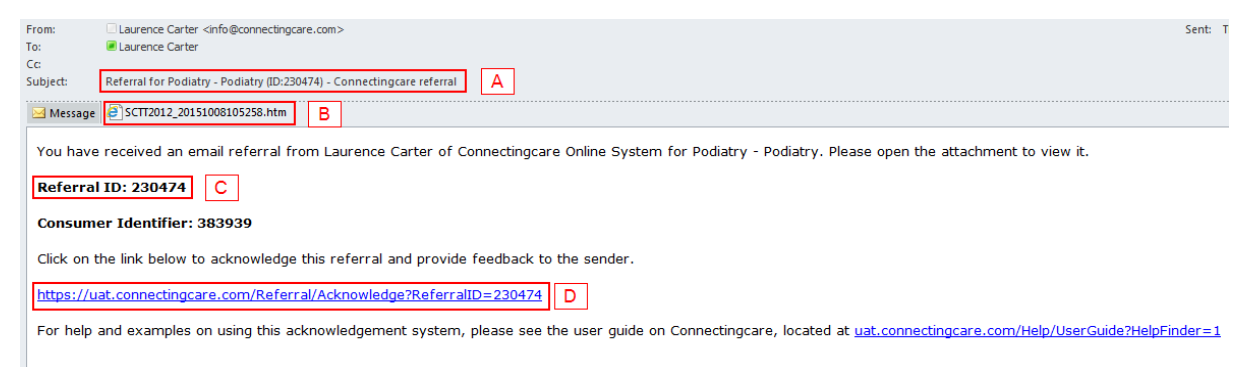

#### <span id="page-5-0"></span>**2.3 When the Sender uses the Message process at ConnectingCare.com**

Refer to the screenshot below to locate each element.

**NOTE:** your email program may display email messages and attachments slightly differently to this screenshot

**A**: The Subject line comprises "Care Coordination to [Practitioner name if added by sender –otherwise blank] [Receiving Service name] from [Sending Practitioner name] (ID: [ConnectingCare Message ID]). If receiving practitioner name is included this secure message can be forwarded to them.

**NOTE:** Depending on the Message Type chosen by the Sender the first word(s) in the Subject line could be 'Requests' 'FYI Message / Other' 'Feedback' or 'Care Coordination'.

**B**: Attached files will be listed here. The sender can add up to eight files. All common file formats are supported by ConnectingCare.com. The file names would have been created by the sender.

**C**: The email message itself includes a (secure) acknowledgement link back to the Connectingcare system (see Section 3 of this document regarding acknowledgement)

**D**: The patient/client name and details are listed here, including the sender's ID for that person if included.

**E**: The Sender has the option to add Notes and these appear here in the email message.

**NOTE:** In some instances there will not be any attachments – and the client/patient related content of the secure message will all be contained within this Notes area.

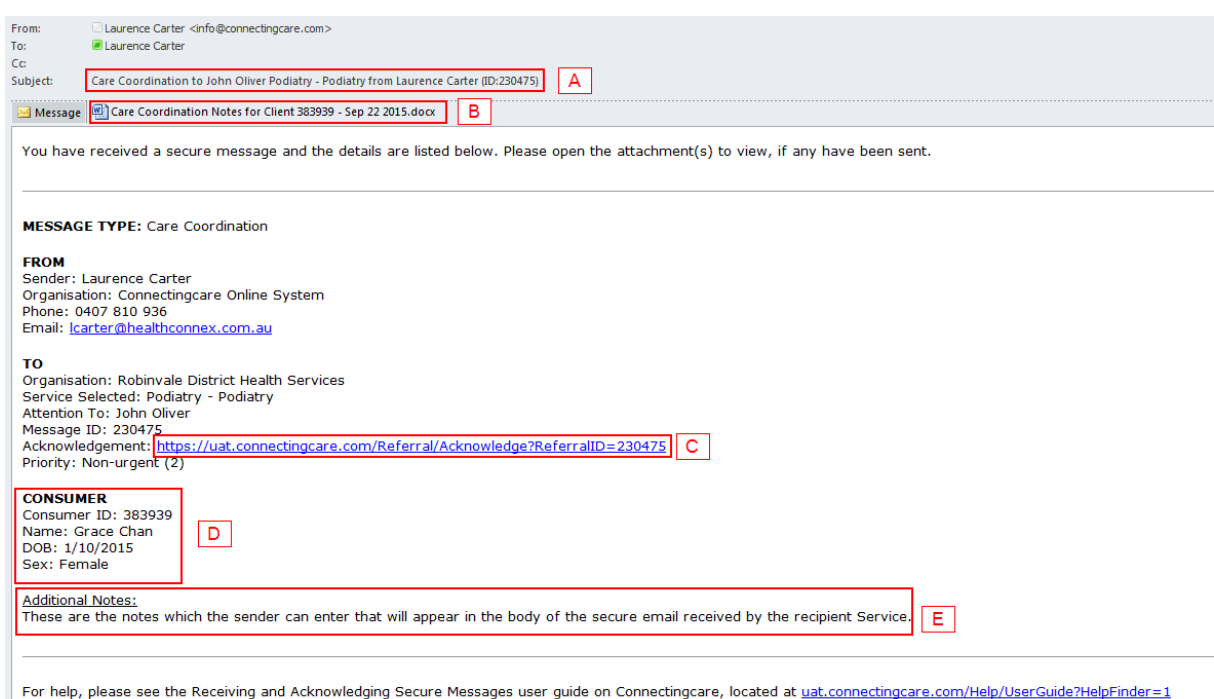

#### **NOTE:** INTAKE TEAM LEADERS OR MANAGERS NEED TO ESTABLISH AND COMMUNICATE THE INFORMATION MANAGEMENT PROCESSES AND PROTOCOLS FOR THESE SECURE EMAIL MESSAGES AS THEY CONTAIN CONFIDENTIAL CLIENT OR PATIENT INFORMATION.

## <span id="page-6-0"></span>**3 Secure Message Acknowledgement**

Click on the acknowledgement link in the secure email message. This will direct you to the ConnectingCare.com website and request your username and password before viewing the acknowledgment form.

Intake staff at a Site should share one login account to ConnectingCare.com (with the 'Acknowledge Message' role assigned to it) when acknowledging the secure messages. If you are unsure of the username and password for this login account check with your manager or contact Connectingcare HelpDesk at connectingcare@healthconnex.com.au or call 1800 189 387.

Once logged in you will see the 'Secure Message Acknowledgement' form as shown below:

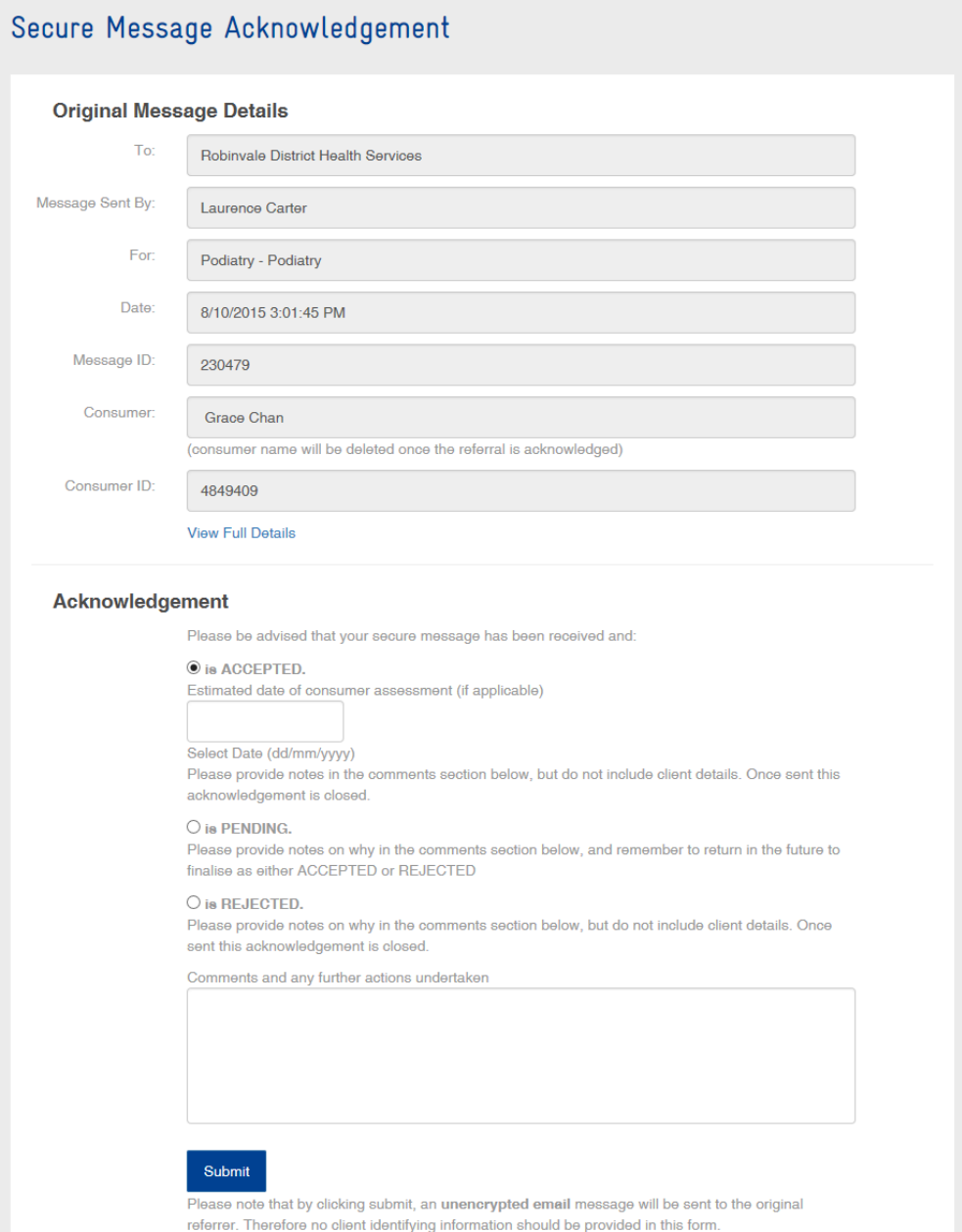

This form requires the Intake staff to indicate whether:

1) The referral/message is Accepted, and to, optionally, choose an estimated date of assessment. If Accepted then this message will be closed and cannot be further acknowledged.

- 2) The referral/message is Pending (eg: awaiting agency decision as to whether it will be accepted) - if a referral/message is acknowledged as Pending then the Intake staff will have to come back and close the referral using this form indicating acceptance or rejection. OR
- 3) The referral is Rejected. If Rejected then this message will be closed and cannot be further acknowledged.

It is recommended that in all instances some comments are entered into the "Comments and any further actions undertaken" section.

You will notice in the screenshot above that the Consumer's Name is displayed. As indicated on the screen this name will be deleted once the message has been acknowledged.

#### <span id="page-7-0"></span>**3.1 Acknowledging an Argus Sent Message**

When the sender of the message has used the Argus secure messaging system (most commonly this will be General Practitioners and Private Allied Health Practitioners) ConnectingCare will present a different Secure Message Acknowledgement form.

The reason for the difference is that Argus senders cannot receive the standard ConnectingCare acknowledgement message. In this situation, as noted on the screen below, Intake Staff will be completing this acknowledgement solely for the purpose of recording their response in the ConnectingCare Message Logs.

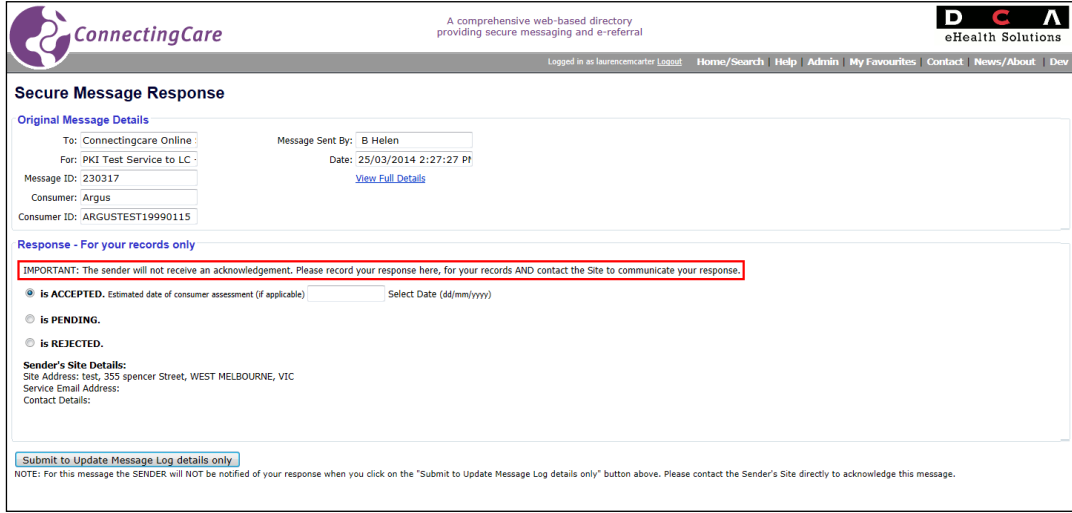

#### <span id="page-8-0"></span>**4 Confirmation of Acknowledgement**

Once you have submitted your acknowledgement, a confirmation page will appear as shown here:

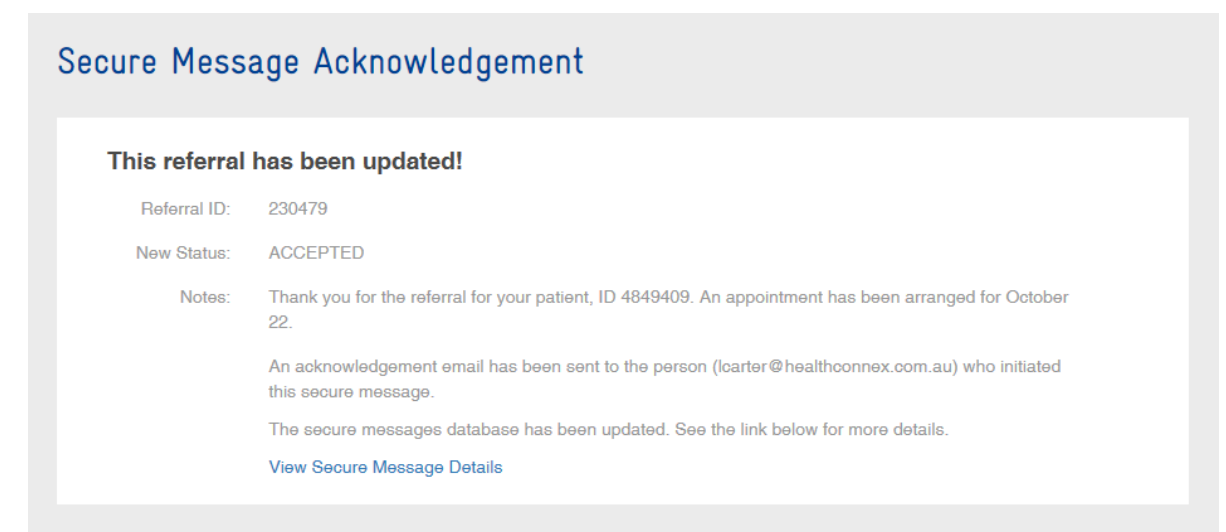

#### <span id="page-8-1"></span>**5 How Your Acknowledgement Appears**

Below is an example of the acknowledgement email received by the sender after you have submitted the referral acknowledgement form.

Subject: Secure Message 230479 Acknowledgement ACCEPTED - Connectingcare referral

MESSAGE ACKNOWLEDGEMENT Message ID: 230479 Consumer ID: 4849409

The secure message you sent for 'Podiatry - Podiatry' on 8/10/2015 3:01:45 PM has been acknowledged by the receiving agency.

This message status is ACCEPTED

Notes:

Thank you for the referral for your patient, ID 4849409. An appointment has been arranged for October 22.

## <span id="page-9-0"></span>**6 A Closed Message as compared to an Open Message**

If you attempt to acknowledge a message that has already been Accepted or Rejected you will see a screen similar to the one shown below*.* It indicates that the message is now closed in the sense that you cannot provide further acknowledgement to the sender via ConnectingCare.com.

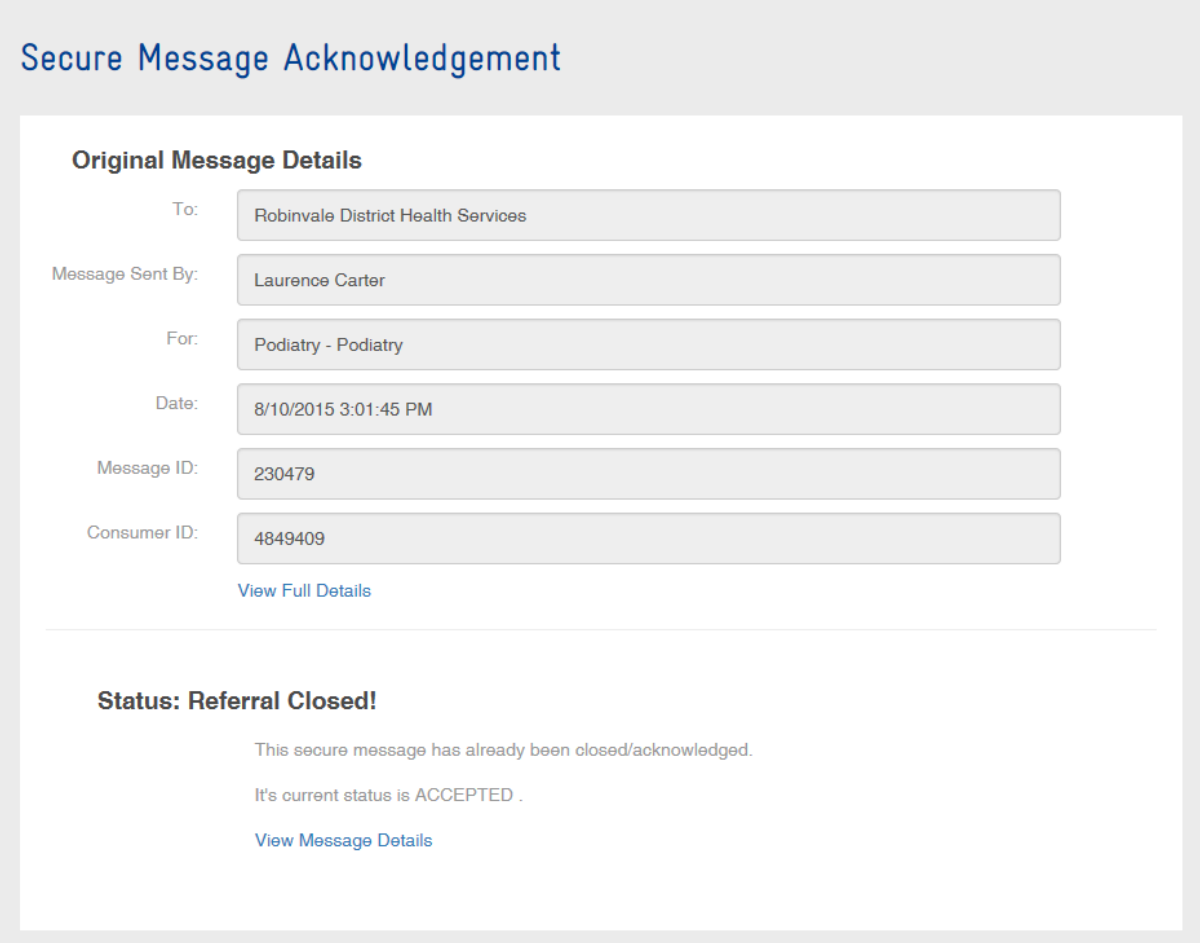

The only instance where a previously acknowledged message can (and should) be subsequently acknowledged is when it was initially given the status of Pending. In this instance it should be closed with a final Acceptance or Rejection.

## <span id="page-10-0"></span>**7 Monitoring the Message Logs**

The login account used to acknowledge the secure messages can also provide access to the message logs for your Site(s). This allows you to check all messages received, and sent, by your Site(s).

Importantly it allows team leaders, or individual intake staff using this login account to check that all secure messages received have been appropriately acknowledged.

To access these Message Logs, login to Connectingcare from the homepage (www.connectingcare.com) and then choose the Admin item on the main menu as highlighted here:

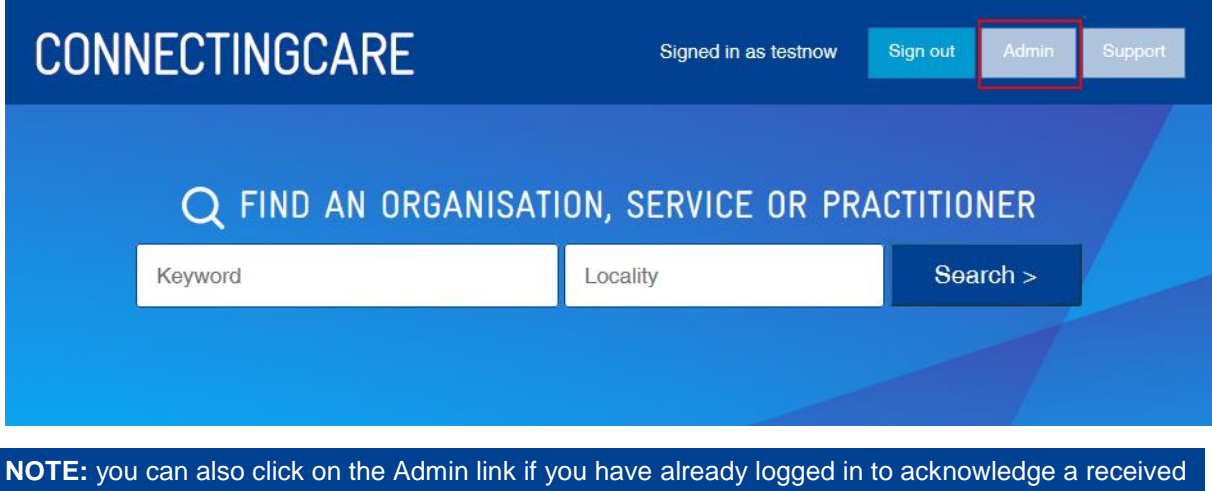

Now click on the Message Logs icon on the Admin page, as highlighted here:

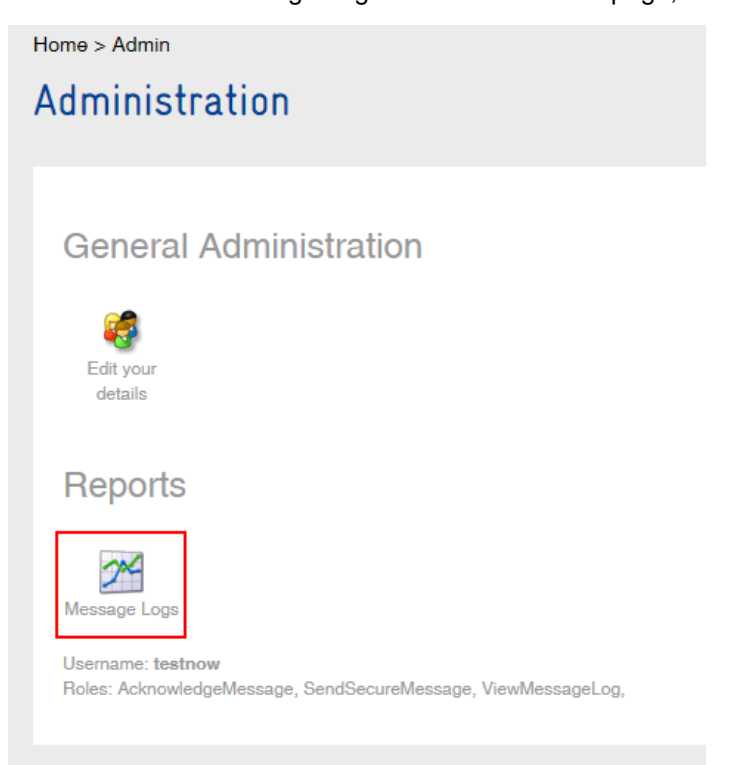

secure message.

To view all the secure messages received in the last 30 days (the default date range) for your Site first choose your Site from the Site dropdown then click on the "Received by selected site" button (as highlighted):

#### **Message Logs Search**

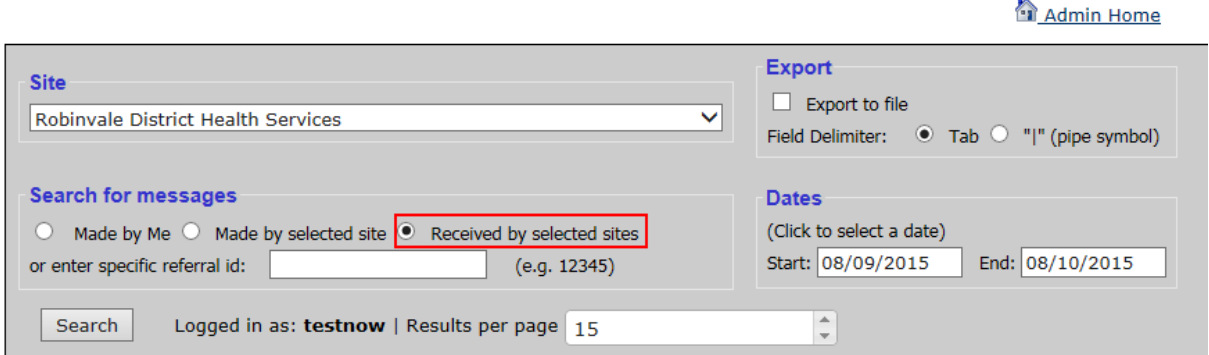

Click on the Search button to see the Message Logs

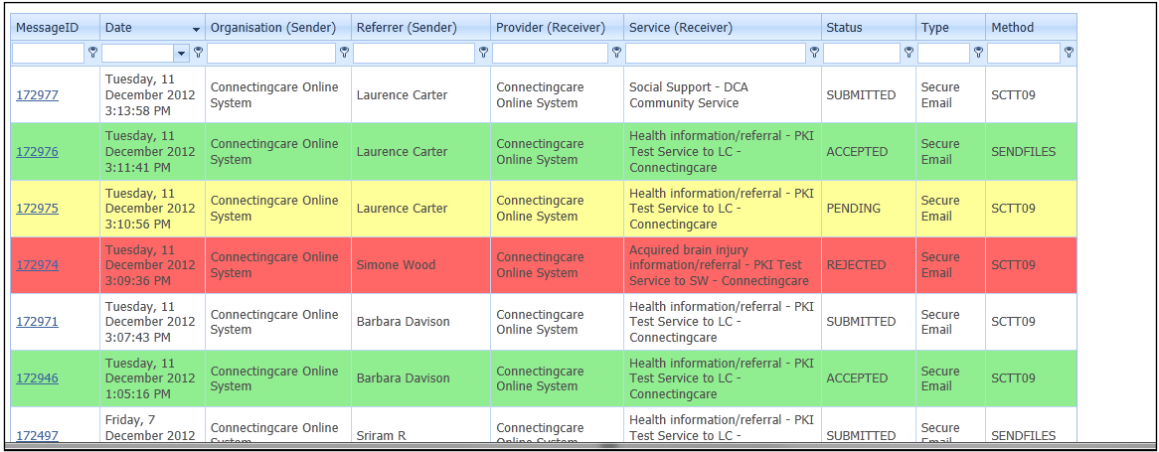

Previous messages that still have a white background need to be acknowledged (they have the status of "Submitted" which means no Intake staff member has acknowledged them back through Connectingcare). As the Connectingcare website does not store the message contents Intake staff will need to check the secure Intake Inbox for the original message, and acknowledge appropriately, as outlined in this document.

In addition, those with a Yellow background (having previously been acknowledged and set to Pending) should also be closed with a final Acceptance or Rejection using the acknowledgement process.

Those messages that are Green or Red have been acknowledged and either Accepted or Rejected respectively.

**IMPORTANT NOTE:** IF YOU CLICK ON THE MESSAGE ID LINK IN THE FIRST COLUMN YOU CAN VIEW THE NOTES THAT WERE SENT BACK TO THE SENDER WHEN THE MESSAGE WAS ACKNOWLEDGED.

**IN ADDITION YOU CAN CLICK ON AN 'ACKNOWLEDGE' LINK FOR THOSE MESSAGES THAT ARE STILL SET AT EITHER 'SUBMITTED' OR 'PENDING'.**

## <span id="page-12-0"></span>**8 Security Note**

Finally, it should be noted, as an extra security measure, that only Connectingcare users directly associated with the Receiving Provider can successfully login to acknowledge a secure message for that Provider. If another user attempts to do this they will see this page, as shown in the screen shot below:

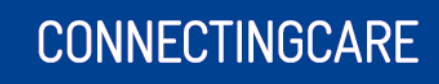

#### **Secure Message Acknowledgement**

User not valid for this Agency!

Your username is not associated with the agency, therefore you are unable to acknowledge this secure message. Only users who are associated with the responding agency can acknowledge a secure message.

If you see this screen and you believe it to be in error please contact Connectincgare HelpDesk at connectingcare@healthconnex.com.au, or call 1800 189 387 during business hours to confirm the details of the login account you are using.